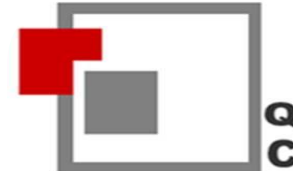

Depertamenti TIK-ut

# **QËNDRA E KOMPETENCËS MALISHEVË CENTRE OF COMPETENCE MALISHEVE**

Prof: BLERIM MORINA

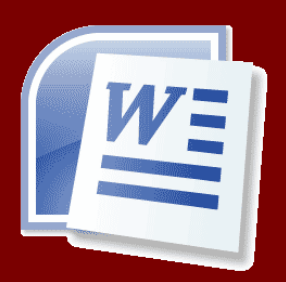

# **MS WORD 2007 MICROSOFT WORD 2007 PROF BLERIM MORINA**

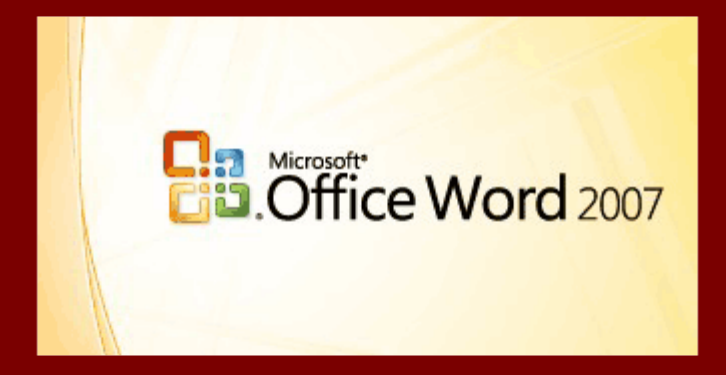

**Malisheve 2012**

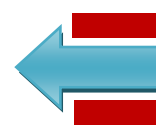

# **Menya home dhe formatizimi i tekstit**

Menya Home gjindet në kuader të menys kryesore tek Ms Word 2007, kjo meny nuk mund të gjindet në kuader të Word 2003 apo të ndonjë version tjetër me të vjetër se version 2007.

Në kuader të menys Home bejn pjes shumë opsionë apo veprime me teks, ku të gjitha grupohen në pesë (5) grupe si: Clipboard, Font, Paragraph, Styles dhe Editing.

Pamja e menys Home është e paraqitur me poshtë.

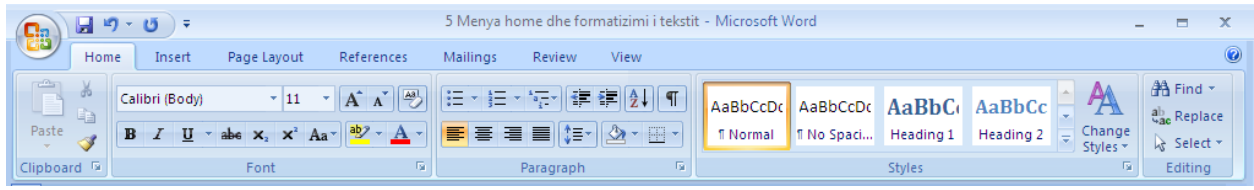

# **Formatizimi i tekstit**

Nëse deshirojm qe teksti në document të ketë format të ndryshme atëher shfrytzojm opsionët e Font-it tek menya Home.

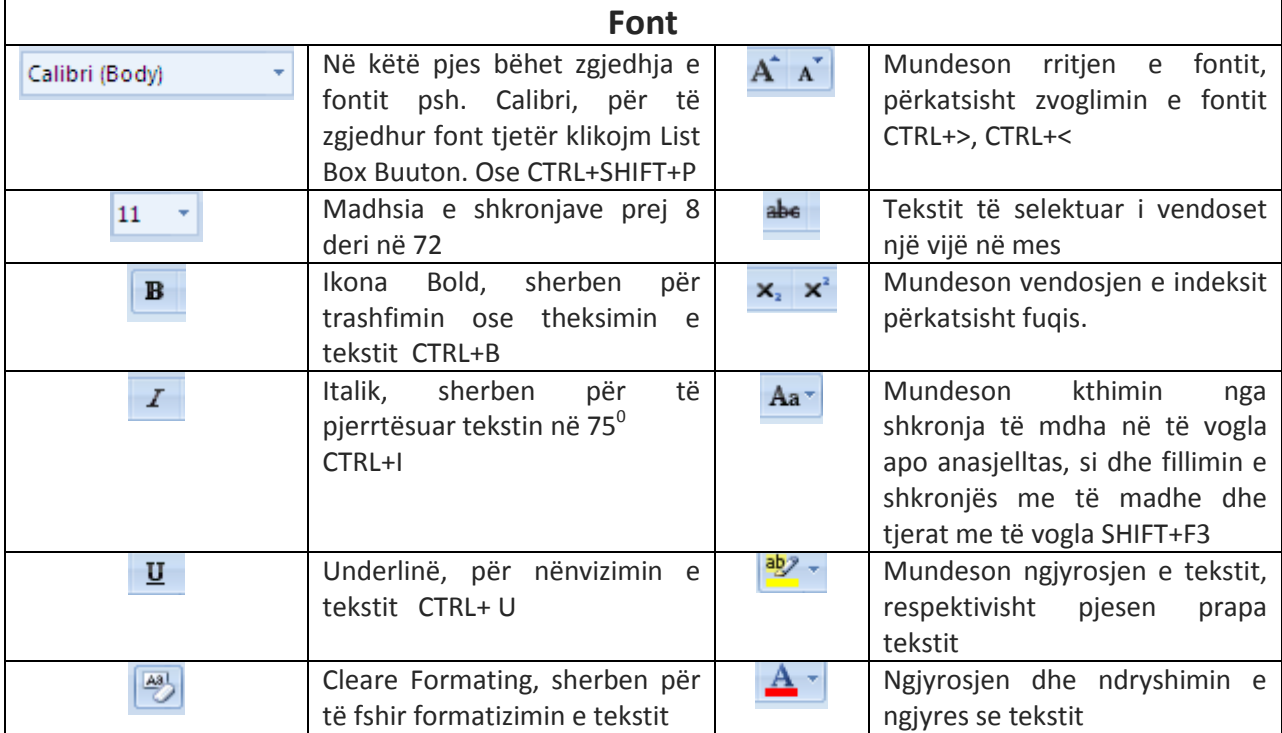

# **Numrimi i paragrafëve me ndihmën e shenjave dhe numrave**

Në kuader të paragrafit, gjenden ikona të cilat na mundesojn qe të kryejm opsionë të ndryshme në lidhje me paragrafin si: të krijojm lista të numruara të pa numruara, të vendosim tekstin në qender, nga ana e djathtë nga ana e majtë si dhe nga të dya anët e tekstit, poashtu kjo nënmeny na mundeson qe të bejm dhembzimin e paragrafit nga ana e djathtë dhe nga ana e majtë, rregullimin e hapsires në mes rreshtave etj.

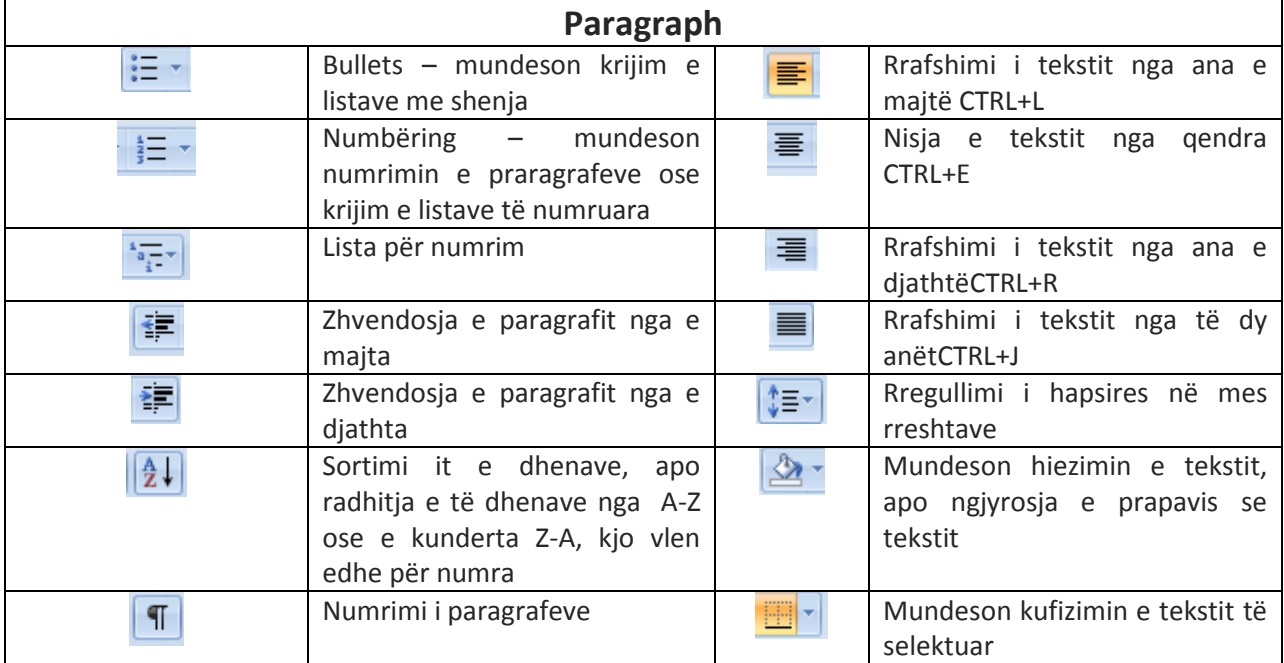

**Disa shembuj të listave të numruara dhe me shenja:**

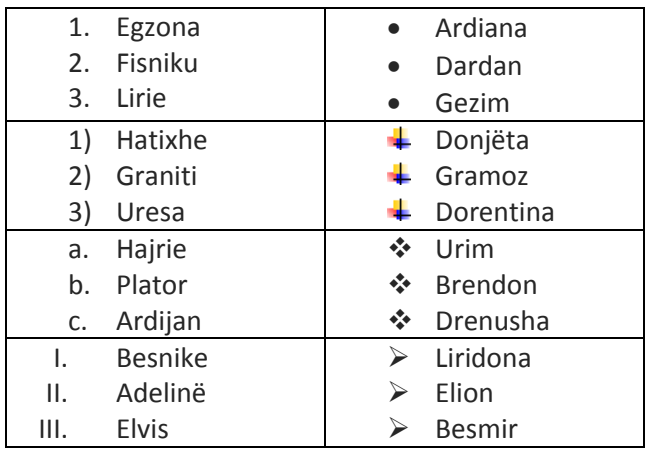

**Keshillë**

**Një tekst normal, dhe me serioz i cili mund të përdoret nëpër dokumentë mund të jet ky:**

- **Madhsia 11 ose 12** - **Fonti Calibri, Arial, Gregoria** - **Ngjyra e zezë ose hiri e mbyllt** - **Lartësia në mes rreshtave 1 ose 1.5** - **Gjerat kryesore të jen me bold por jo të tëprohet shumë** - **Titulli të jet për 2 ose 3 numra me i madh se teksti ose me shkronja kapitale** - **Etj.**

3

## **Stilet e tekstit**

Në kuader të menys Home tek MS Word 2007 kemi edhe disa stile të gatshme të tekstit, të cilat na mundesojn qe automatikisht të ndryshojm tekstit e selektuar në disa aspektë (ngjyra, fonti, madhsia, etj.). Një përparsi tek Word 2007 në krahasim me versionë të tjera është sepse ketu tëstimi i stilit në tekst mund të bëhet pa e përcaktuar stilin, por vetëm duke rreshqit mbi llojin e stilit.

Me poshtë po i paraqesim disa lloje të stileve:

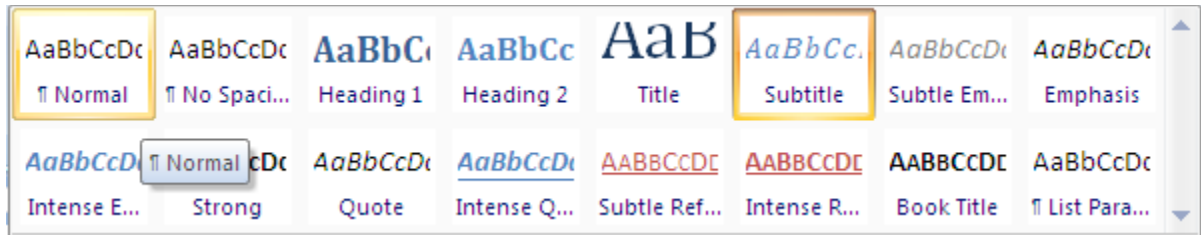

Me poshtë i kemi disa shembuj të stileve

#### **NË KUADER TË MENYS HOME TEK MS WORD 2007 KEMI EDHE DISA STILE TË GATSHME TË TEKSTIT, TË CILAT NA MUNDESOJJ QE AUTOMATIKISHT TË NDRYSHOJM TEKSTIT E SELEKTUAR NË DISA ASPEKTË (NGJYRA, FONTI, MADHSIA, ETJ.).**

Në kuader të menys Home tek MS Word 2007 kemi edhe disa stile të gatshme të tekstit, të cilat na mundesojj qe automatikisht të ndryshojm tekstit e selektuar në disa aspektë (ngjyra, fonti, madhsia, etj.).

*Në kuader të menys Home tek MS Word 2007 kemi edhe disa stile të gatshme të tekstit, të cilat na mundesojn qe automatikisht të ndryshojm tekstit e selektuar në disa aspektë (ngjyra, fonti, madhsia, etj.).*

> *Në kuader të menys Home tek MS Word 2007 kemi edhe disa stile të gatshme të tekstit, të cilat na mundesojn qe automatikisht të ndryshojm tekstit e selektuar në disa aspektë (ngjyra, fonti, madhsia, etj.).*

**NË KUADER TË MENYS HOME TEK MS WORD 2007 KEMI EDHE DISA STILE TË GATSHME TË TEKSTIT, TË CILAT NA MUNDESOJN QE AUTOMATIKISHT TË NDRYSHOJM TEKSTIT E SELEKTUAR NË DISA ASPEKTË (NGJYRA, FONTI, MADHSIA, ETJ.).**

Në kuader të menys Home tek MS Word 2007 kemi edhe disa stile të gatshme të tekstit, të cilat na mundesojn qe automatikisht të ndryshojm tekstit e selektuar në disa aspektë (ngjyra, fonti, madhsia, etj.).

# **Kufizimi I Tekstit**

Kufizimi i tekstit bëhet në menyra të ndryshme por në po dhe me korniza të ndryshme, me posht po i japim disa menyrat për kufizimin e tekstit.

Kufizimi i tekstit Kufizimi i tekstit Kufizimi i tekstit

Procedurëa për kufizimin e tekstit është: selektohet teksti qe deshirojm me vendos në korniz pastaj klikojm në butonin **Borders and Shanding**, si në figuren e me poshtme A.

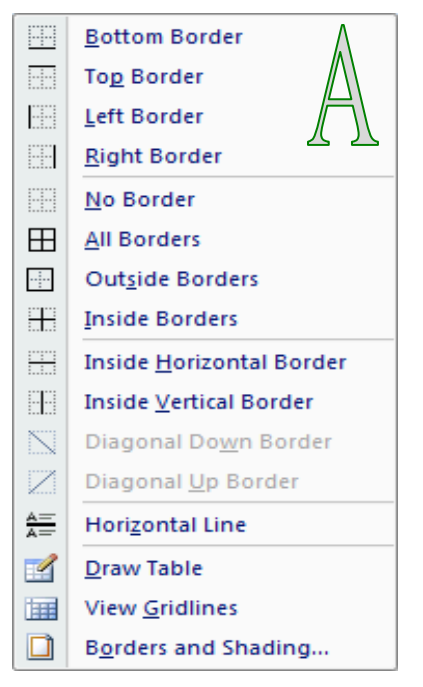

Në figuren A zgjedhim njëren nga kufizimet si nga ana e majt, ana e djathe, poshtë lart ose kufizimin nga të katër anët,në mes etj…, por ketu na ipet mundesia qe të bejm të gjitha kufizimet në tekst përms opsionit **All Borders.**

Por nëse duam qe të kemi me shum stile të kufizimit atëher klikojm në butonin **Borders and Shading…**, dhe zgjedhim njërin prej stileve për kufizimin e tekstit, ngjyren e tekstit, vijat e kufizimit dhe në fund klikojm OK

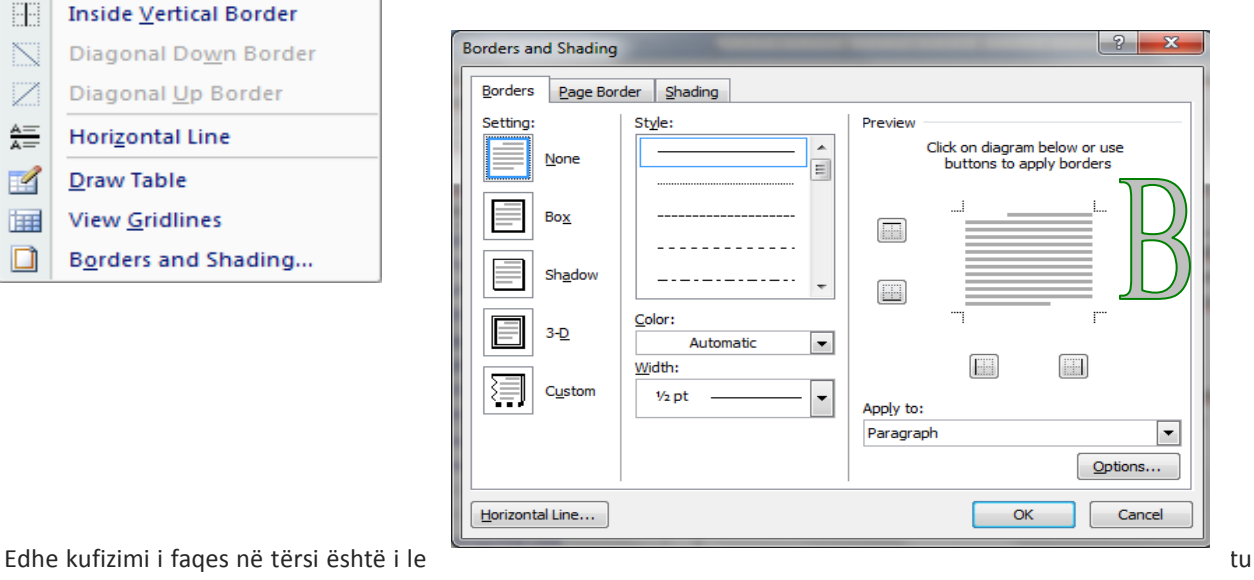

duhet të klikojm të opsioni **Page Border** tek figura B, dhe të vendoset për llojin e kufizimit të faqes, siq shifet me poshtë.

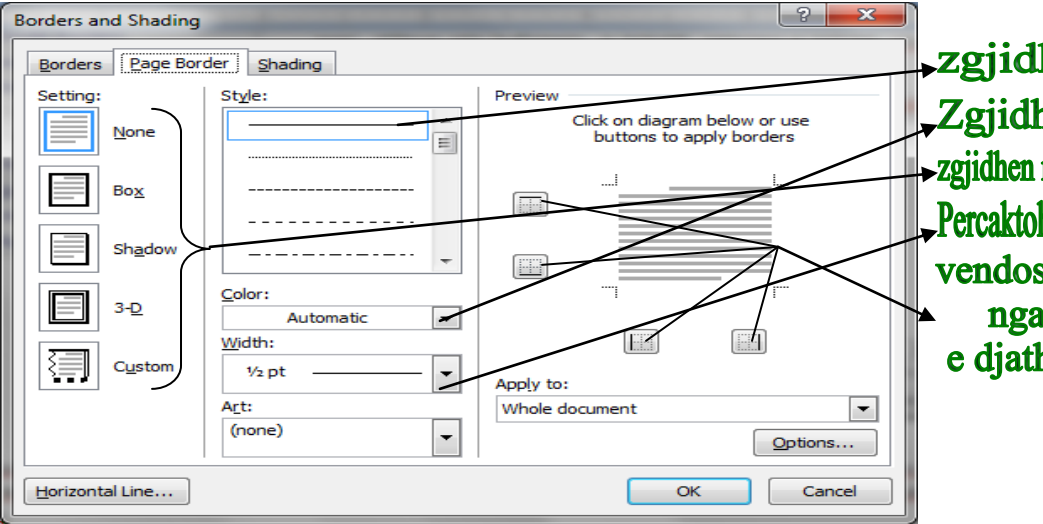

zgjidhen vijat Zgjidhen ngjyra >zgjidhen menyra e kufizimit Percaktohet madhsia e vijave vendosja e kornizave nga ana e majt, e djathte, poshte latr

## **Përdorimi i opsionit për kerkim dhe zevendesim**

Në kuader të menys Home kemi edhe nënmenyn EDITIND, i cili përmban në vetë 3 opsionë të cilat janë: FINDkerkimi i të dhenave, REPLEACE-për zevendesimin e të dhenave, si dhe opsionin SELECT cili sherben për selektimin e tekstit.

#### *Procedurëa për kerkimin e të dhenave:*

Klikohet njëher mbi ikonën <sup>FA</sup>E FIND, ose përms kombinimit në tastjer CTRL+F pastaj hapet dritarja si me poshtë

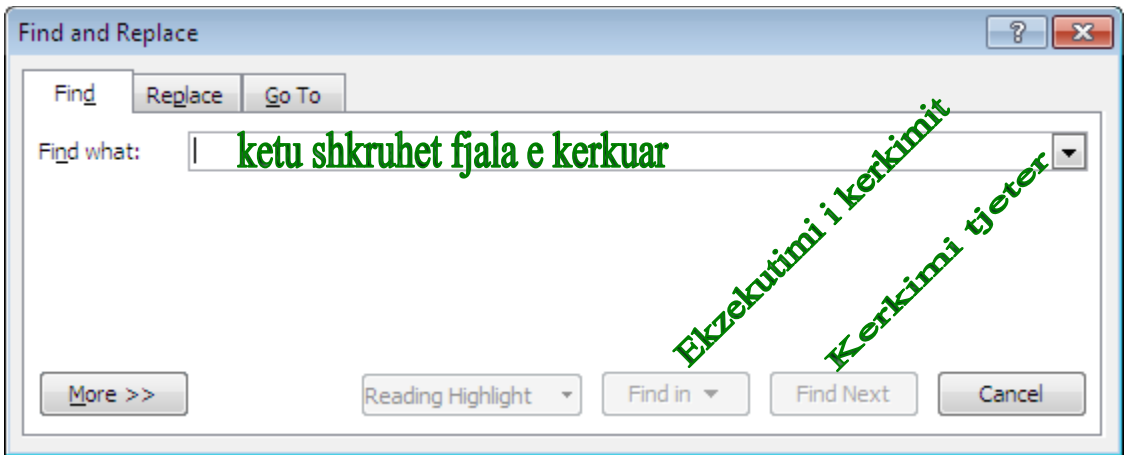

Opsioni **Find what:** është opsioni ku duhet të shkruhet fjala apo fjalia e kerkuar dhe pastaj ekzekutohet në Find.

Nëse deshirojm të gjejm prap një fjal të ktill diku në këtë document atëher vetën klikojm në Find Nëxt.

## **Opsioni për zevendesim**

Nëse gjatë shkruarjes se tekstit tëshirojm qe të zevendesojm ndonjë shkronjë apo ndonjë fjal atëher këtë mund ta bejm përms opsionin **replace.** Zakonisht në mund ta përdorim një zevendesim të shpeshtë ku **w** zevendesohet me **ë.** Procedurëa për zevendesimin e ketyre opsionëve është si me poshtë:

Klikojm në opsionin Replace tek nënmenya editing, ose përms opsionit CTRL+F dhe duke zgjedhe opsion Replace, dhe dritarja shifet si me poshtë

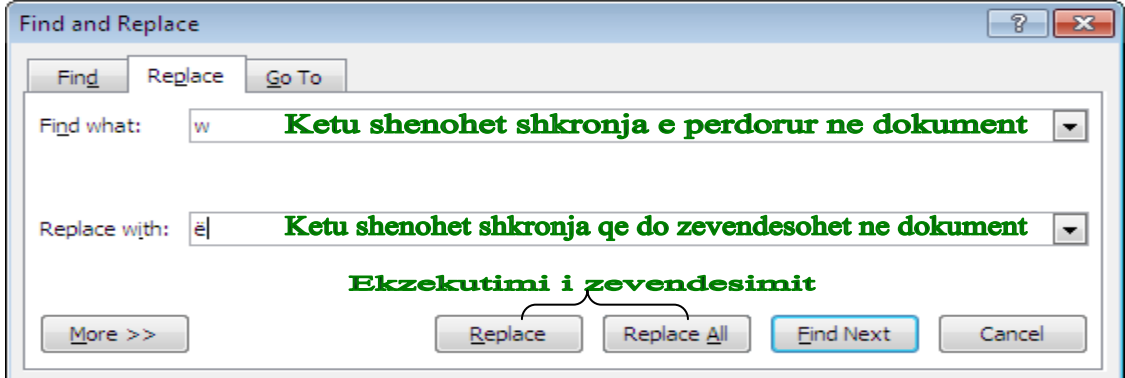

Në opsionin Find What shenohet shkronja apo fjala qe deshirojm të ndryshojm ndersa në opsionin Replace with: shenojm shkronjën ose fjalen qe deshirojm me vendos në document, dhe këtë e ekzekutojm me opsionin Replace, por nëse duam qe qdo w në document ta zevendesojm me ë atëher klikojm në opsionin Replace All.

## **Opsioni Autocorrect**

Ky opsion sherben për zevendesimin automatic të sisa shkronjave dhe fjalve në document përshembull ktu posa të shtypet simboli "[" në tastjer ju mund të ju shenderrohet në "ë" ose "]" në "Ë", për të kriju keso zevendesime atëher ndjeket procedurëa e me poshtme:

- $\checkmark$  Klikojm në Microsoft Office Botton
- $\checkmark$  Klikojm në menyn rense në opsionin Word Options, dhe hapet dritarja për djalog si me poshtë:

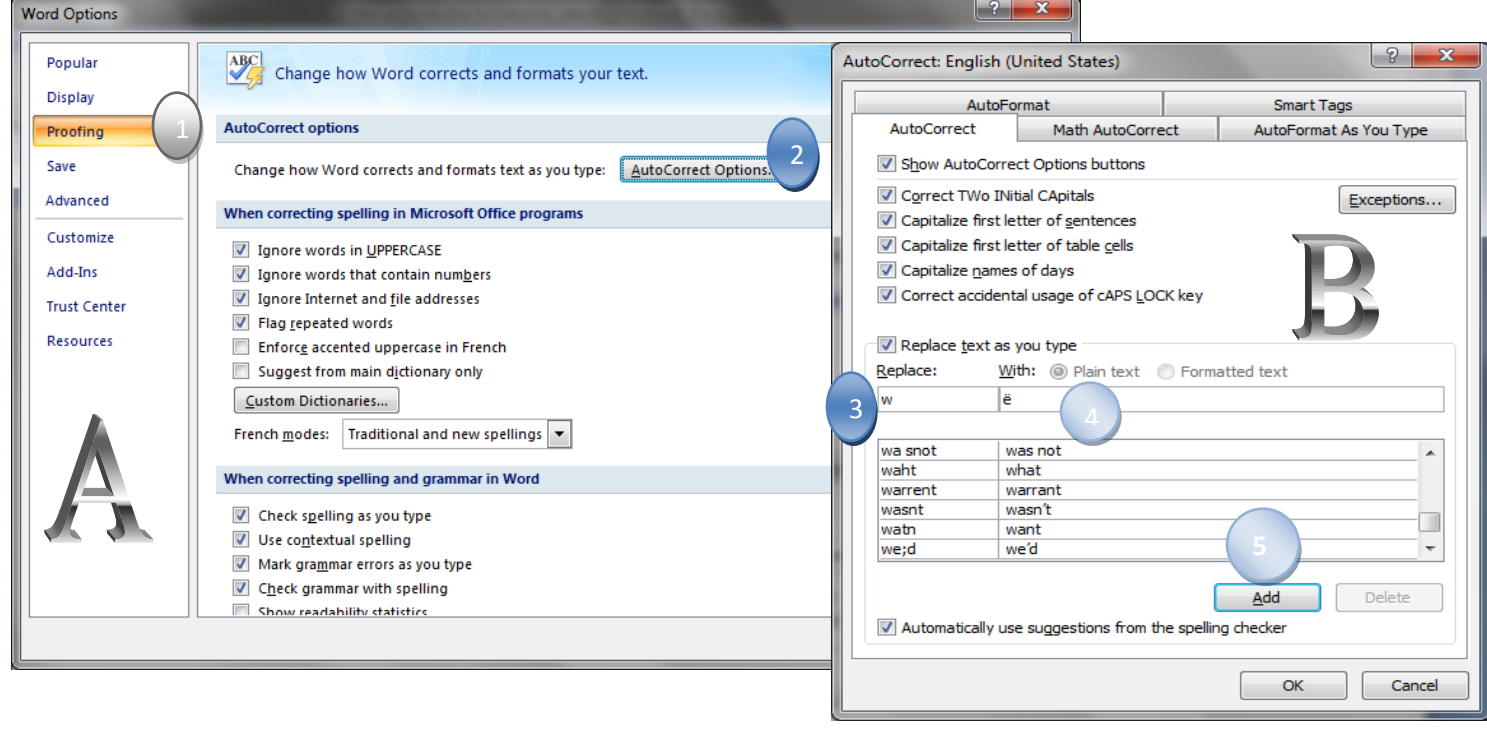

# **Menya insert, tabelat, levizja nëpër tabel, shtimi i rreshtave dhe kolonave në tabele**

#### **Menya insert**

Nëse deshirojm ti shofim opsionët e menys Insert atëher vetëm klikojm në opsionin Insert tek menyt e MS Word 2007, dhe shiriti insert duket si me poshtë:

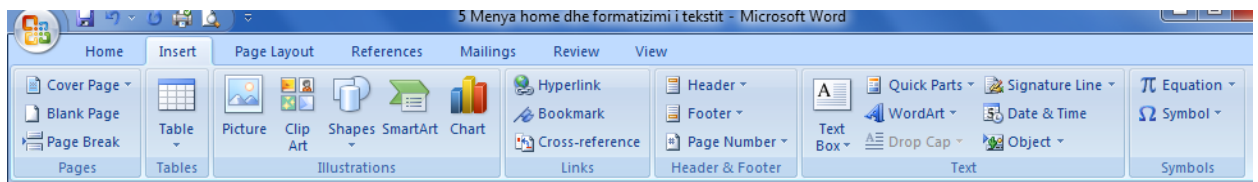

E gjithë menya Insert prap ndahet në disa nëndritare të vogla qe përbehen prej grupimeve të veglave të menys Insert, dhe keto ndahen në shtat (7) grupe: **Page, Tables, Illustration, Links, Header&Footër, Tëxt, dhe Symbols.**

Me poshtë do japim përshkrimin e ikonave të menys Insert:

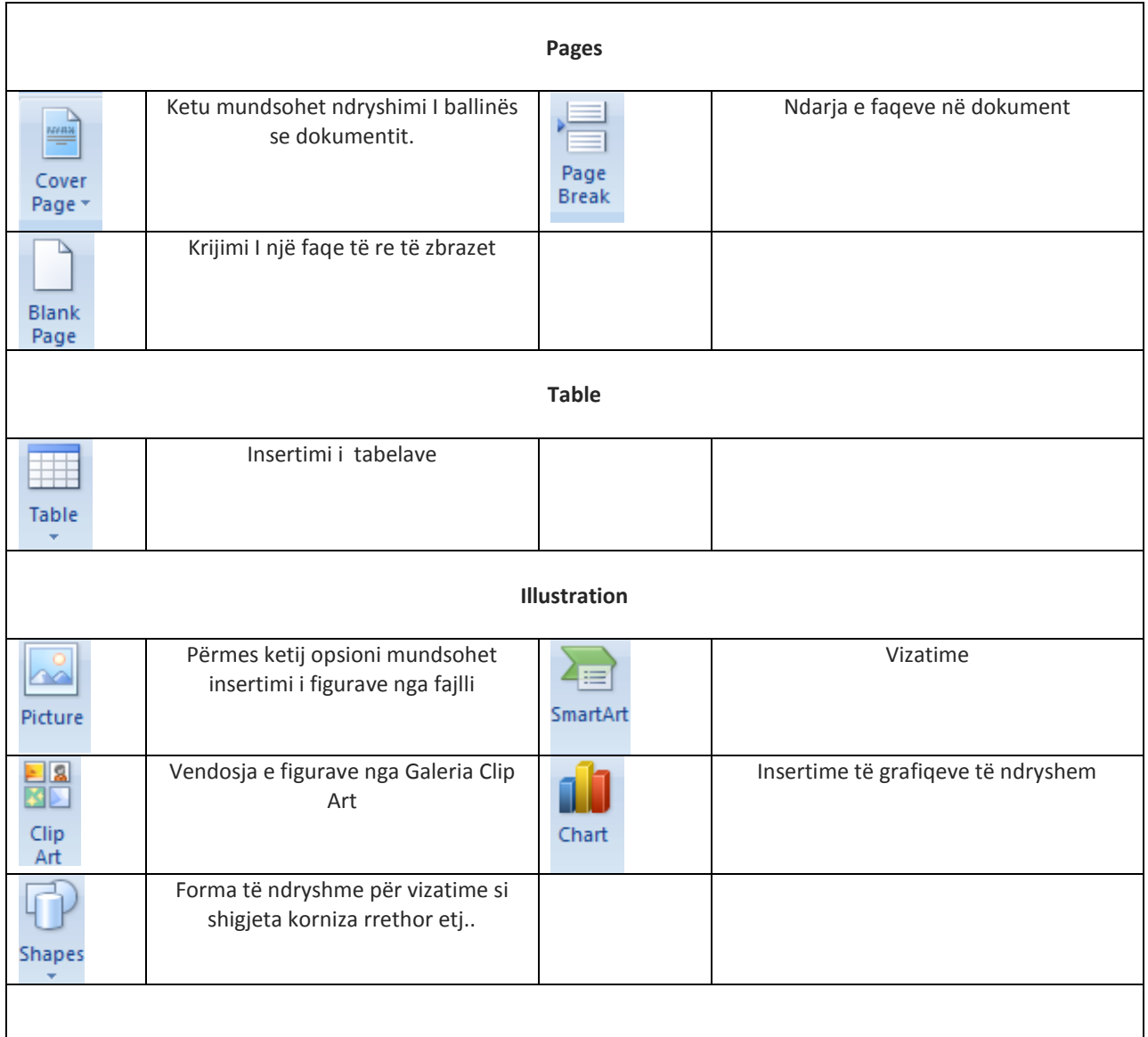

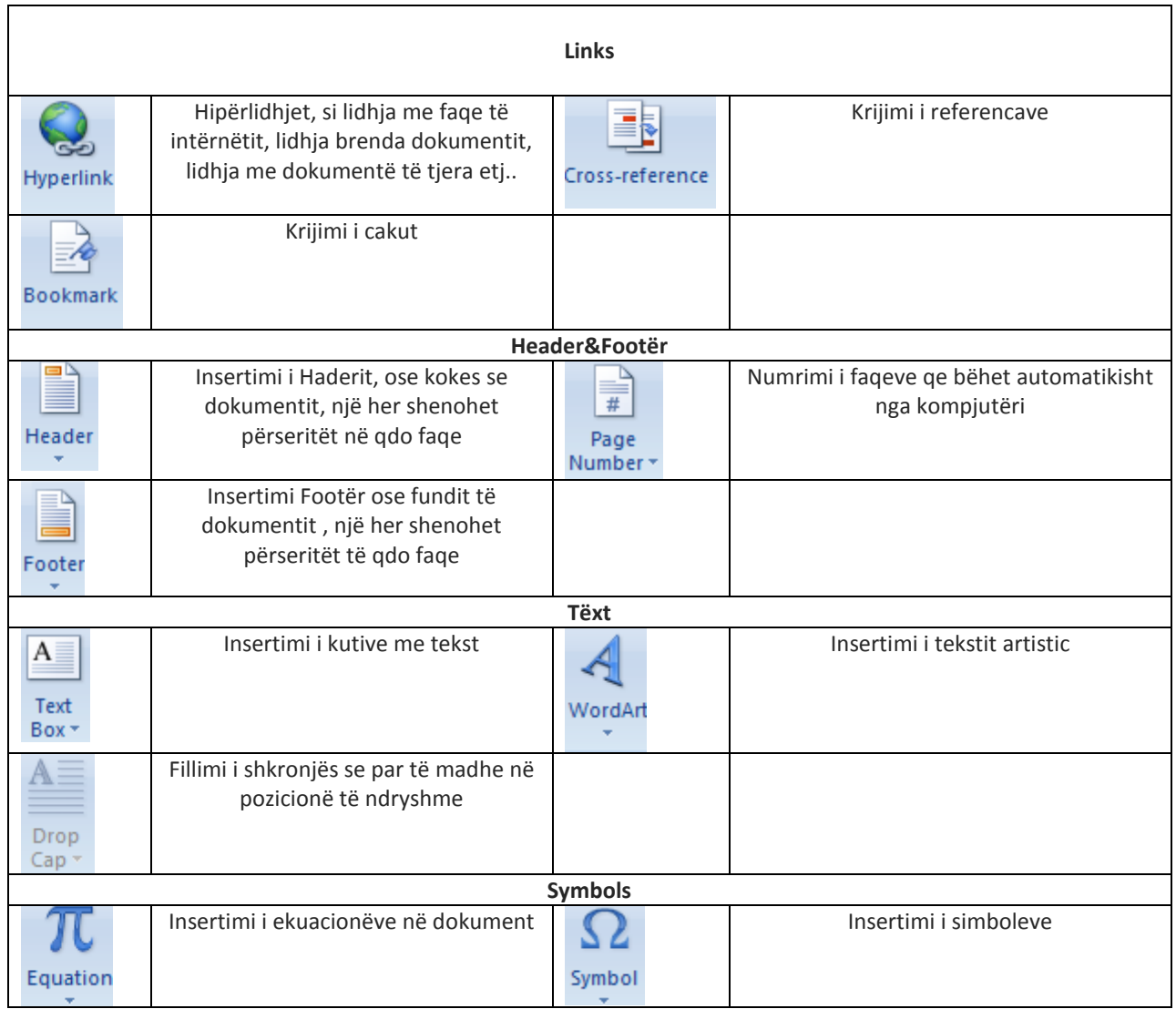

# **Tabelat**

Një table është e ndertua nga një numer i caktuar i kolonav dhe rreshta, qe përms ketij program insertohen në document, numri rreshtave dhe kolonave të insertuara në document n'varet nga ju se sa do të insertoni, dhe procedurëa për insertim është: duke klikuar në opsionin Table si me poshtë.

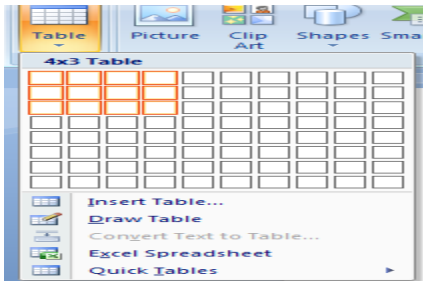

Pasi të kemi klikuar në **Tabel** majtas shfaqet një list me kolona dhe rreshta, aq sa zgjidhen me maus rreshta dhe colona po ato do të vendoset në document. Për marrjen me shum kolona dhe rreshta duhet të klikojm në opsionin **Insert Table…** siq duket me djathtas

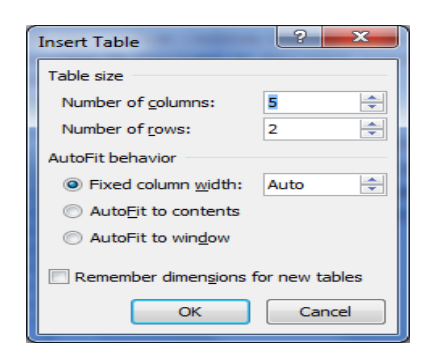

Zgjedha e dizajnëve të tabeles mund të zgjedhet nga opsioni Desing qe paraqitët në shiritin Insert posa të klikojm në tabelen e krijuar. Për ndryshimin e dizajnit duhet të selektohet tabela dhe me pas të përcaktohemi për dizajnin e saj në Table Style. Shif në fig.e me poshtme.

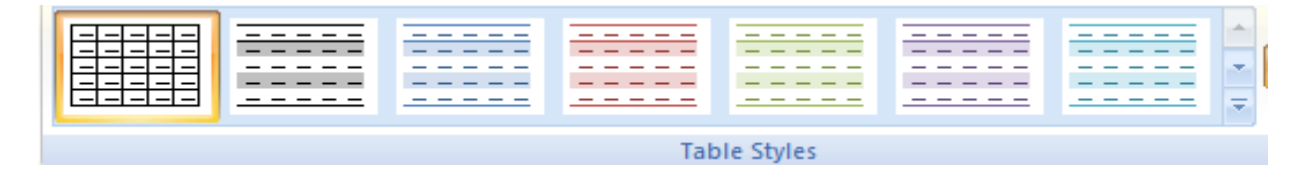

Në menyn Design, ju mund të zgjidhni:

- **Options Tabela Style**
- **Tabela Styles**
- **Draw Borders**

Në **formatin e** një tabelë, klikoni tavolinë dhe pastaj kliko Tab **Layout** në shirit. Kjo skedë Layout ju lejon të:

- **View gridlinës dhe Prona** (nga Grupi Tabela)
- **Vendos rreshta dhe kolona** (nga Grupi i Rows Columns &)
- **Fshije tabelën, Rreshtat dhe / ose Kolumnë** (nga Grupi i Rows Columns &)
- **Bashkohen apo Split Cells** (nga Grupi Merge)
- **Rritja dhe madhësia e qelizave Ulja** (Cell Size Group)
- **Tëxt Vendose brenda qelizave dhe drejtimet tekst të ndryshuar** (shtrirjes Group)

## **Levizja nëpër tabel**

Levizja nëpër table mund të bëhet në forma të ndryshme si përms mausit, përms tashtjeres me shigjetat të pjesa për levizje në tastjer, si dhe përms kombinimit të tastëve në tasjtër.

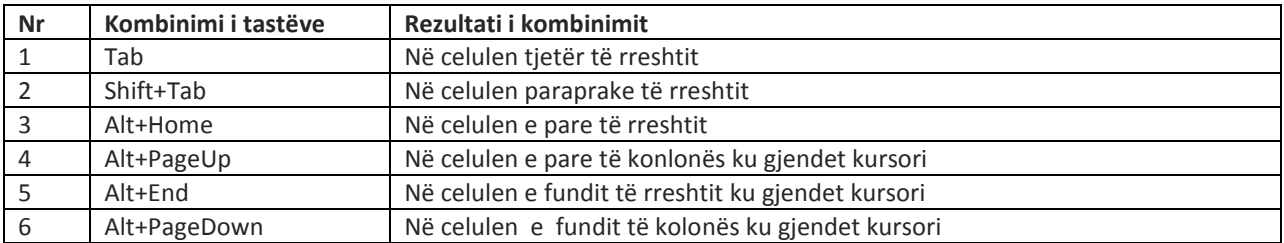

#### **Struktura e një tabele**

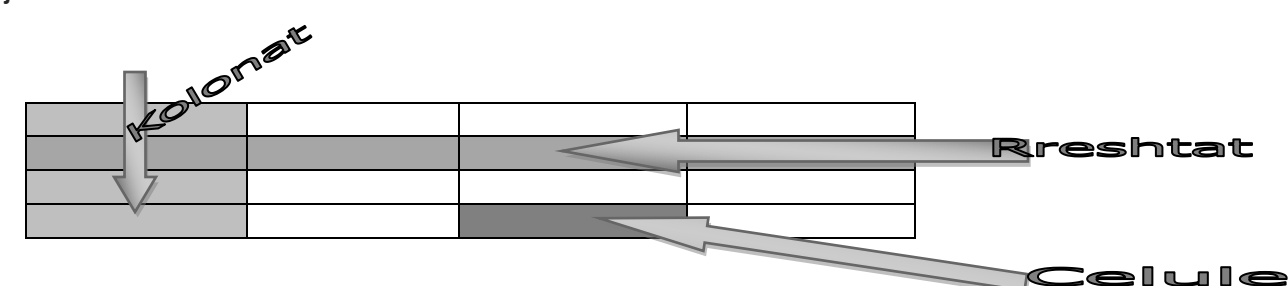

#### **Shtimi i rreshtave dhe kolonave**

Për insertimin e rreshtave dhe kolonave egzistojn disa menyra, si menyra përms mausit, përms opsionëve tek Rows dhe Columns në shiritn Layout.

#### Menyra 1

Shtimi i rreshtave dhe kolonave përms opsionit Rows&Comunms, se pari selektojm rreshtat ose kolonat dhe automatikisht aktivizohet opsioni Layout, dhe selektojm njëren prej opsionëve si insertimi i rreshtit poshtë "Insert Below", lart "Insert above", për kolona nga e majta në " insert left", nga e djathta "Insert Right", siq shifet në figuren me psohtë

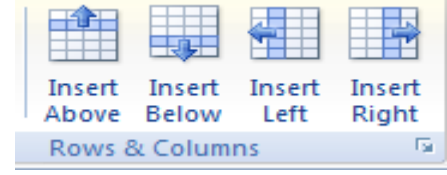

#### Menyra 2

Nëse deshirojm qe të shtojm rreshta në fund të tabeles atëher egziston menyra për insertimin e rreshtave përms opsionit "tab", vetëm duhet të nëvdosemi në celulen e fundit të tabeles dhe të shtypim opsionin "tab" dhe si rezultat kemi një rreshtë të shtuar.

#### Menyra 3

Insertimi përms tastit të djatht të mausit, fillimisht selektojm një rresht apo kolon dhe klikojm me tastin e djathtë **Insert** dhe zgjedhim pozicionin e deshiruar për vendosjen e rreshtave dhe kolonave siq shifet me poshtë:

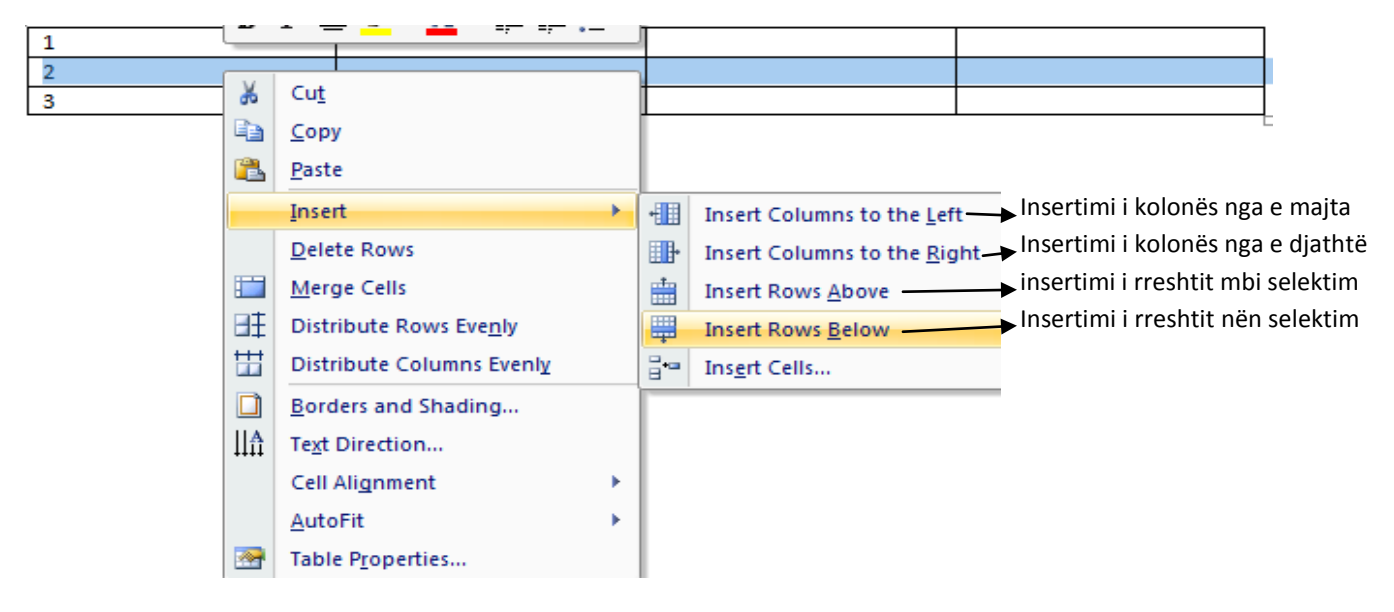

## **Fshirja e rreshtit ose kolonës**

Fshirja e rreshtit dhe kolonës mund të bëhet në disa menyra si:

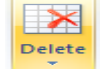

Selektojm kolonën/rreshtin dhe klikojm në opsionin Deletë në shiritin e Layout, ose duke e selektuar rreshtin/kolonën dhe në menyn rense të mausit dhe zgjedhim opsionin **Deletë Rows/Deletë Columns.**

# **Fshirja e vijave të tabeles**

Në disa rastë gjat krijimit të tabelave na duhet qe të fshijm disa vija të tabeles, për ta bër këtë përdorim këtë

Eraser

procedurë. Klikojm në tabel, pastaj aktivizohet nënmenya Dising, dhe klikojm në opsionin **Eraser**, ku

kursori i mausit merr formen e gomes dhe me të bejm fshirjen e vijave duke klikuar mbi vijen qe deshirojmë me fshi si me poshtë.

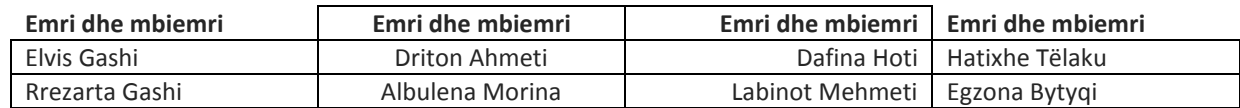

## **Ngjyrosja e Tabeles**

Nëse duam qe tabela qe e krijojm të ket një pamje me të bukur dhe të dallushme nga kolonat/rreshtat në mes tyre atëher bejm ngjyrosjen apo hijezimin e tabeles, edhe ketu kemi disa menyra për hijezimin e tabeles.

**Menyra 1.**E selektojm pjesen e tabeles qe duam me hijezu dhe klikojm në ikonën Fill Color  $\frac{1}{2}$  në menyn Home dhe pjesa e selektuar hijezohet **.**

**Menyra 2.** Selektojm pjesen e tabeles qe deshirojmë me ngjyros dhe klikojm me tastin e djatht të mausit pastaj vendosmi në opsionin **Boarders and Shading…** pastaj kur të hapet dritarja si me poshtë klikojm në opsionin **Shading** si në figuren e me poshtme, pastaj në **Fill** zgjedhim ngjyren e deshiruar dhe klikojm në opsionin OK

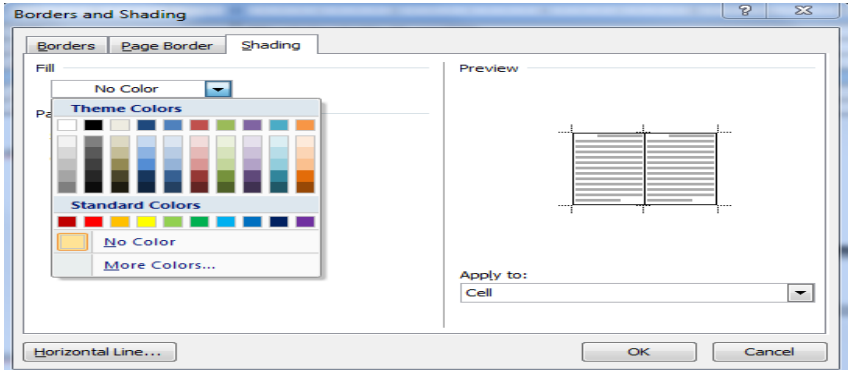

# **Bashkimi i celulave**

Shpesh kur krijom tabela të ndryshme na duhet qe të bashkojm dy celula a me shum për të fituar një tabel ma adekuatë për detyren e punuar. Bashkimi i celulave bëhet duke i selektuar qelualat dhe kuke klikuar në Merge Cells

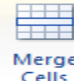

<sup>Cells</sup> tek menya Layout qe ekzekutohet kemi then kur vendosemi në tabel.

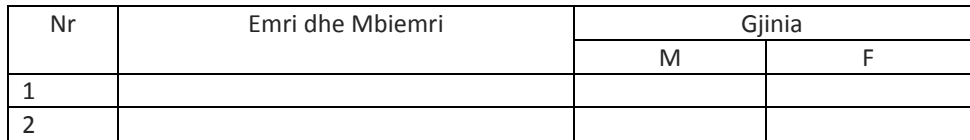

Menyra tjetër është duke selektuar celulat dhe me tastin e djathtë të mausit klikojm në Merge Cells si në figuren e me poshtëm

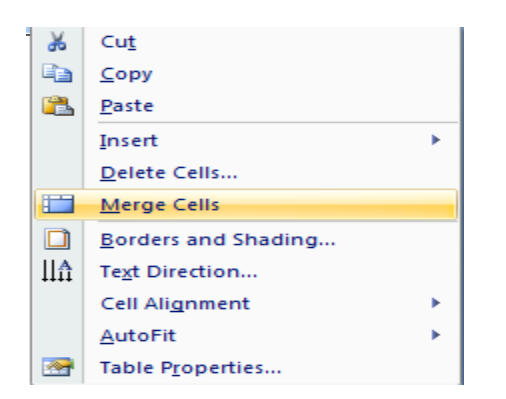

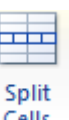

**Ndarja e celulave-** Selektohet celula e tabeles qe do të ndani dhe klikoni në opsionin Split Cells , pastaj përcaktoni numrin e kolonave dhe rreshtave pastaj klikojm në OK. Dhe rezultati i kesaj shifet si me poshtë

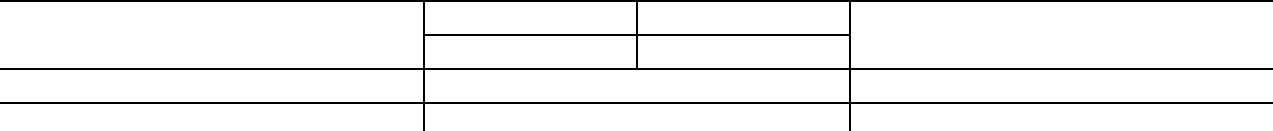

Ose menyra tjetër është duke klikuar mbi celul me tastit në djathtë dhe duke zgjedhur opsionin Split Cells

## **Kopjimi i rreshatve dhe Kolonave**

Për të kopjuar një rresht/kolonë atëher duhet të ndjeken keta hapa:

Klikojm rreshtin ose kolonën e përzgjedhur se ku do të bëhet kopjimi dhe klokojm me tastin e djath mbi selektimin edhe zgjedhim opsionin Copy **Example 2** Copy , si me poshtë.

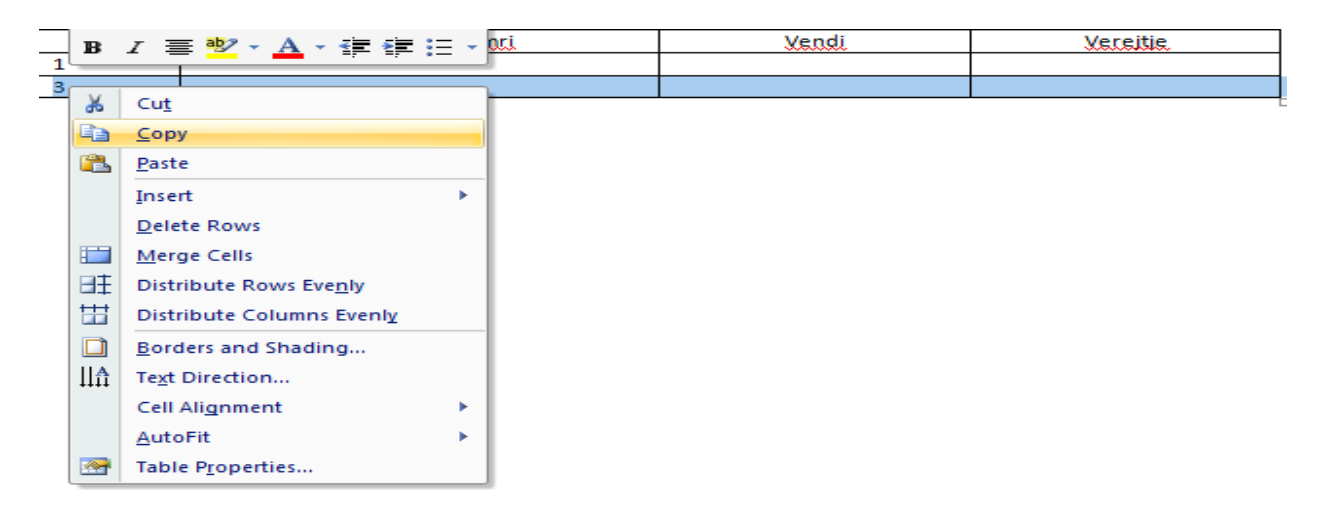

pastaj vendosemi në pjesen se ku duam të vendosim pjesen e kopjuar dhe klikojm me tastin e djatht me opsionin

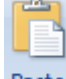

Pastë Paste si procedurëa e me poshtëm

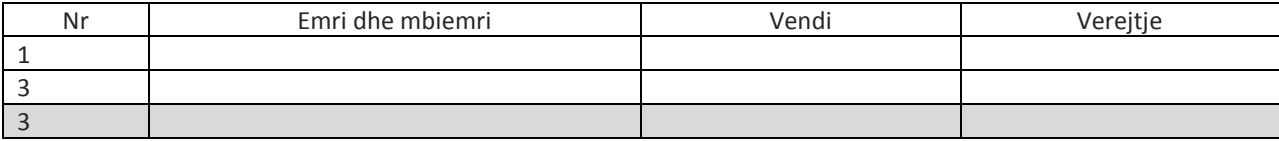

**Përseritja e të dhenave të rreshtit të pare**- nëse duam qe në një tabel disa të dhena të paraqitën automatikisht edhe në fletën tjetër, përshembull kjo vlen për tabelat qe kan të dhena të shumta. Procedurëa për krijimin e ketij opsioni është:

- Klikojm apo selektojm rreshtin qe deshirojmë të të përseritët pastaj aktivizohet menya Layout dhe desind
- $\frac{1}{\sqrt{2}}$  Zgjedhim menyn layout

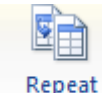

Klikojm në butonin Header Rows dhe pasta ai rresht do të përseritët në qdo faqe të dokumentit. 4

**Pikqendrimi i tekstit majtas, djathtas, qender dhe nga të dya anët-** kjo procedurë është shum e leht vetëm se

duhet të selektohet teksti dhe të përdoren pullat të nën menya paragrafit  $\|\mathbf{v}\|_2 \leq \|\mathbf{v}\|_2$  një shembull:

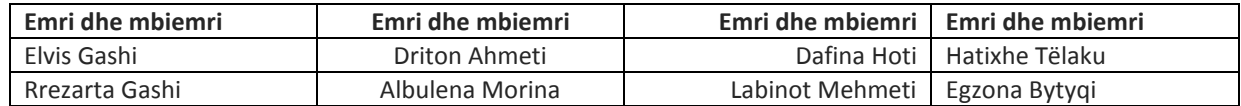

**Shenderrimi i tekstit vertikalisht në tabel mund të bëhet duke klikuar në celulen qe deshirojm me ndryshu tekstin dhe në menyen Format, zgjidhet opsioni Tëxt direction, ose përms tastit të majt në Tëxt Diretion dhe pastaj hapet dritarja siq shifet në figuren A, ku zgjidhet njëra nga tri format e paraqitura të tekstit dhe klikojm në OK dhe rezultati është si në tabelen e me poshtme tek Nr, Emri dhe Pozita.**

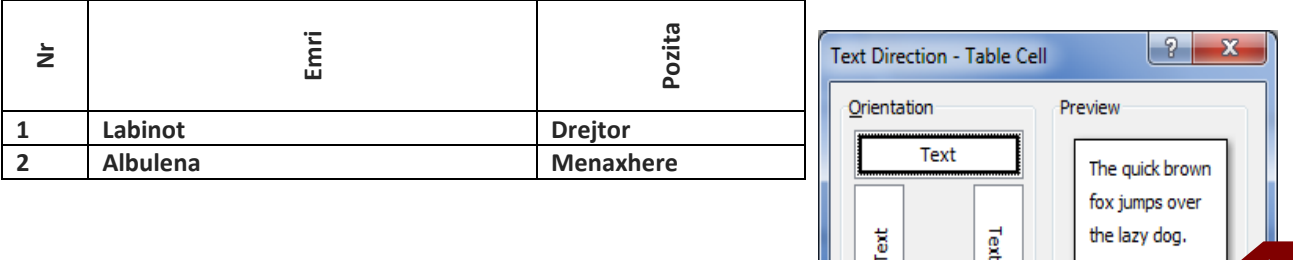

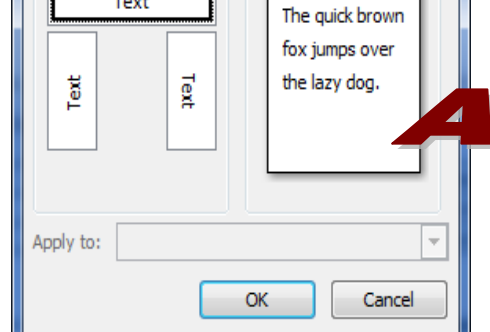

## **Shenderrimi i tabeles në tekst**

Një tabel e krijuar ku në kuader të saj ka tekst mundemi qe të shenderrojm në tekst, domethen mundemi qe të heqim kornizat e tabeles dhe të duket vetëm tekstit, procedurëa është si me psohtë:

- $\leftarrow$  Selektojm tabelen
- Nga menya table Desing zgjedhim nënmenyen layout

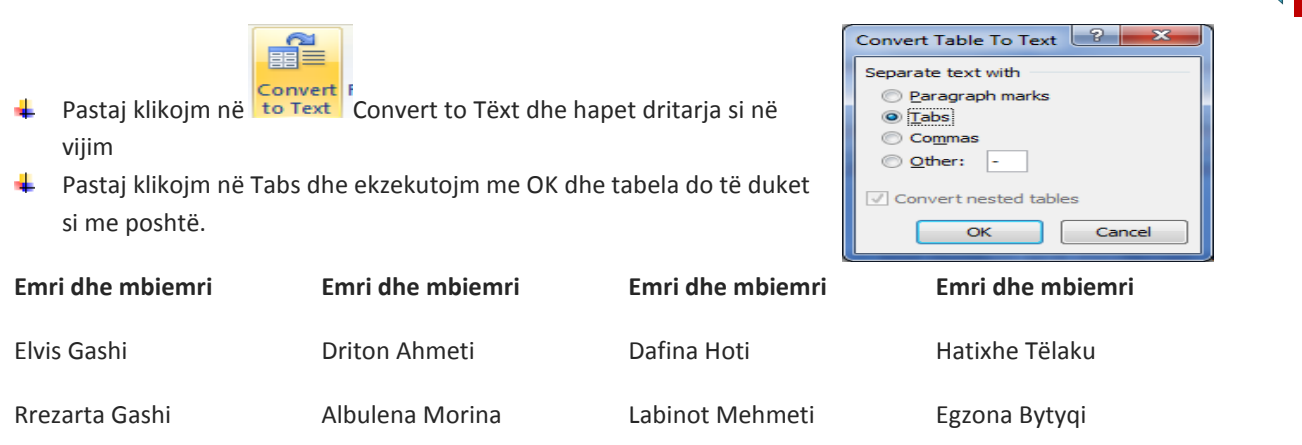

# **DIZAJNIMI I TABELAVE**

Dizajni i një tabele mund të rregullohet përms nënmenys Desing ku kemi dizajnë të gatshem, vetëm duhet të selektohet tabela dhe të levizet nëpër dizajnë, pastaj dizajni i cili na pelqen klikojm me tastin e majt të mausit dh dizajni i tabeles nderroeht me poshtë kemi disa dizajnë të tabelave Klikojm ketu për me shum dizajnë

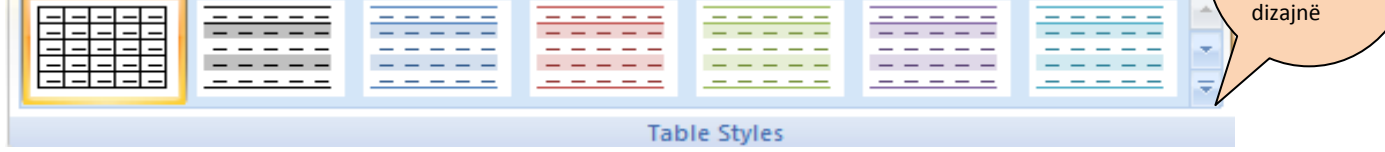

#### DISA DIZAJNË TË TABELAVE

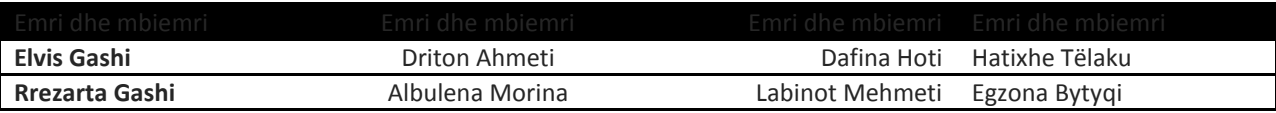

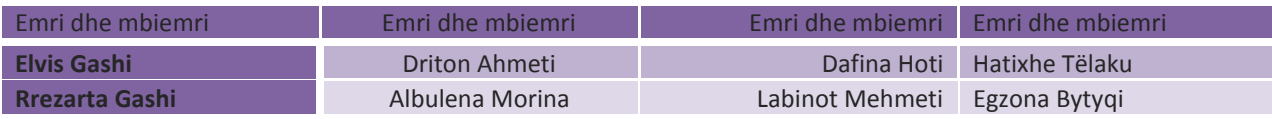

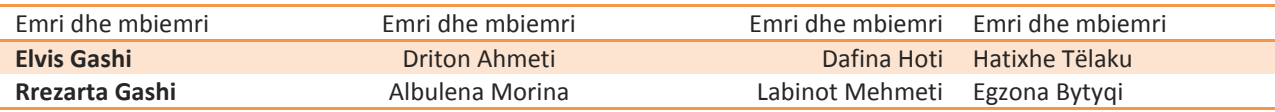

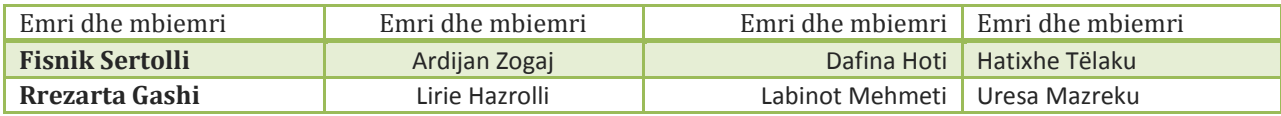